# Быстрый старт УМКа310

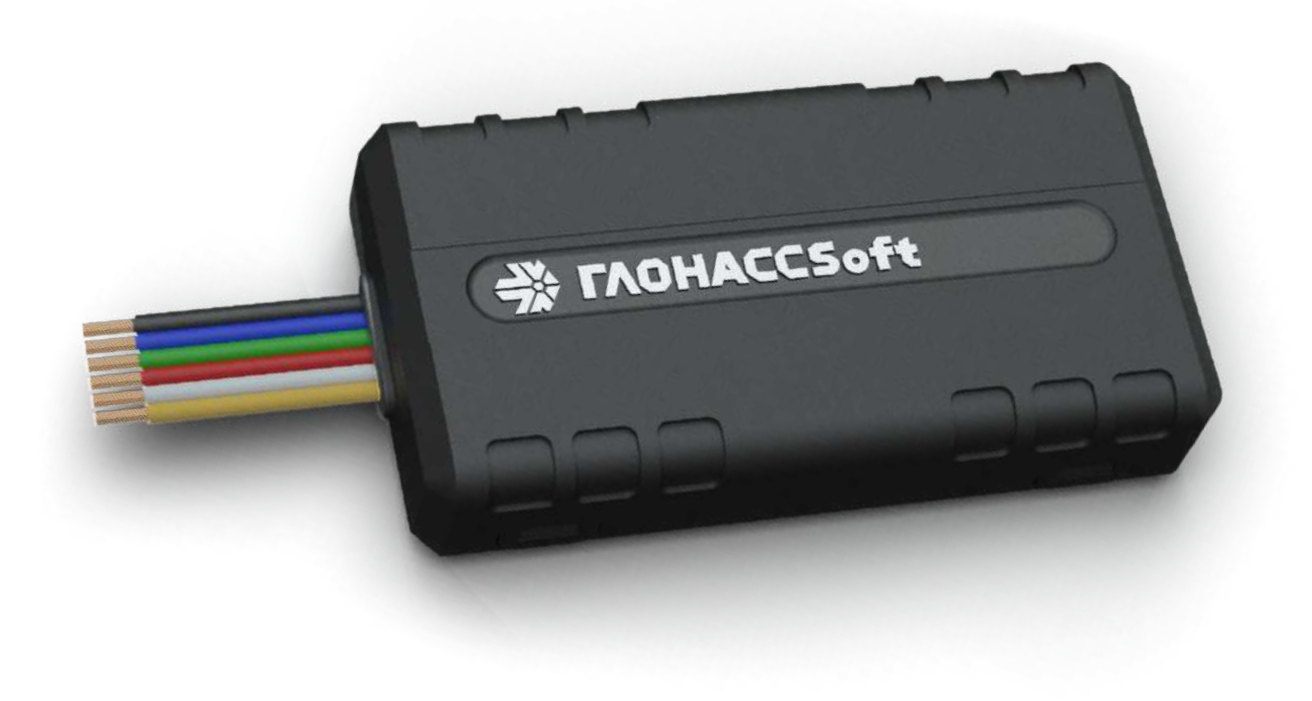

Для вывода терминала на связь необходимо выполнить следующие действия:

Для установки SIM-карты необходимо слегка отогнуть крепления корпуса с одной стороны, вскрыть корпус терминала и вынуть плату.

Терминалу для запуска модуля связи и навигации недостаточно питания встроенной батареи или подключения по USB, поэтому необходимо подключить его к питанию от 12 В, чтобы все модули терминала начали работу, и он мог выйти на связь с сервером и отправлять пакеты.

> Тел: 8 800 700 82 21 e-mail: info@glonasssoft.ru www.glonasssoft.ru www.glonasssoft.ru www.glonasssoft.ru

У терминала УМКа310 имеется разъём для подключения питания и различного рода датчиков, на нём 1(красный +) и 7(черный -) пины отвечают за питание на терминале.

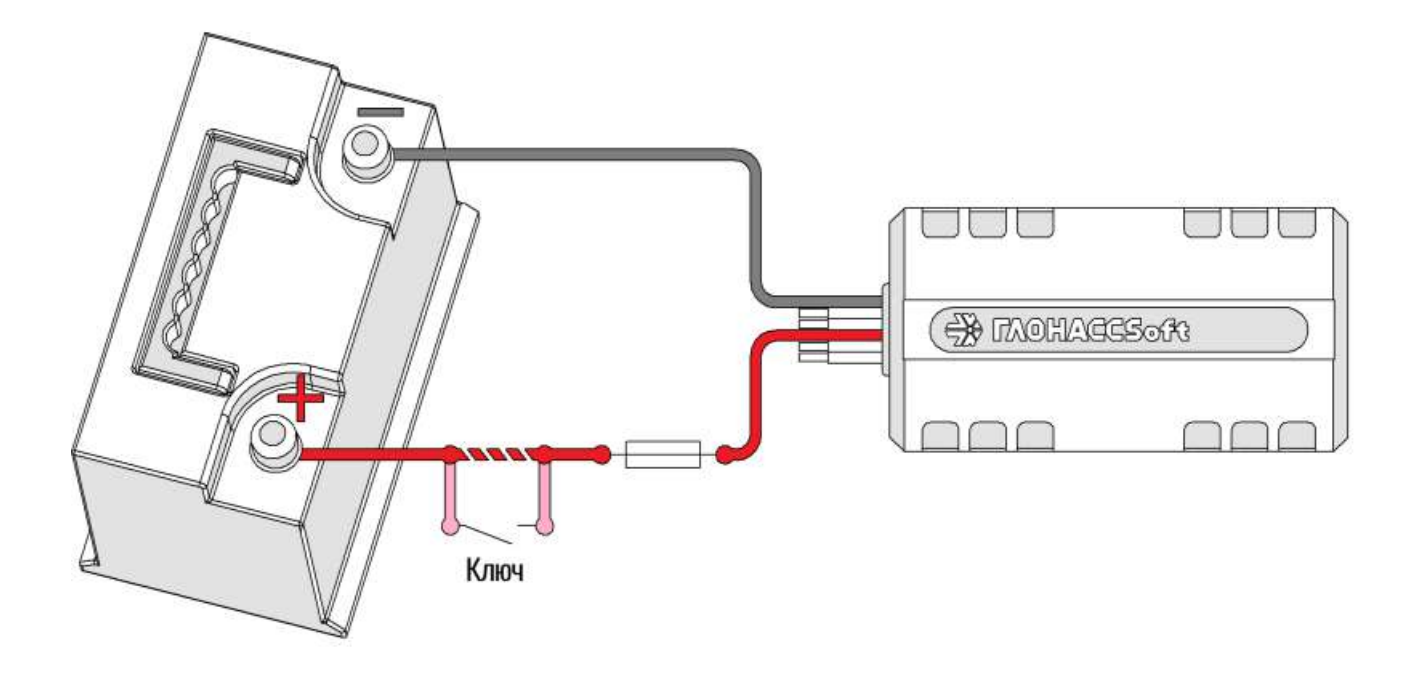

Далее установить SIM карту:

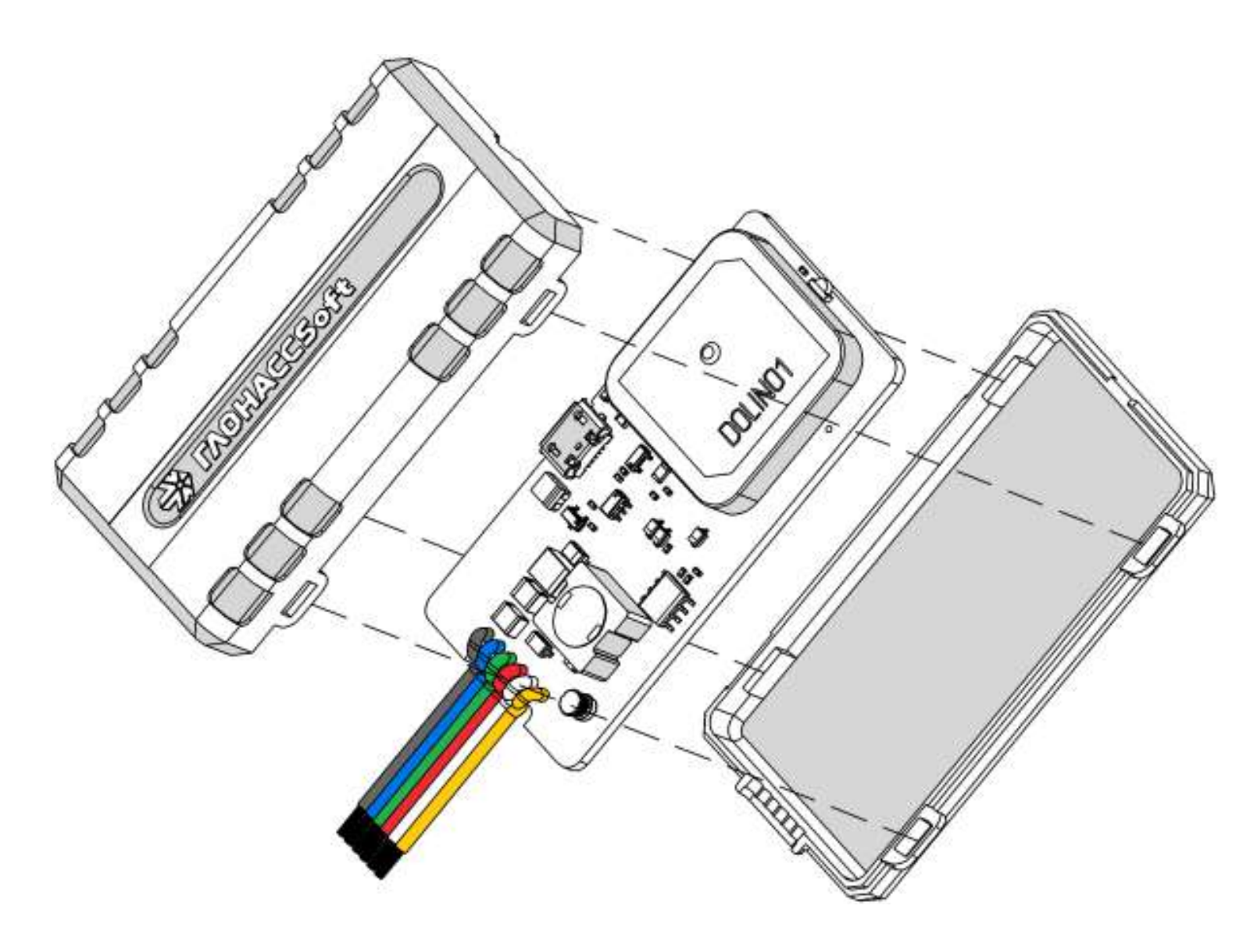

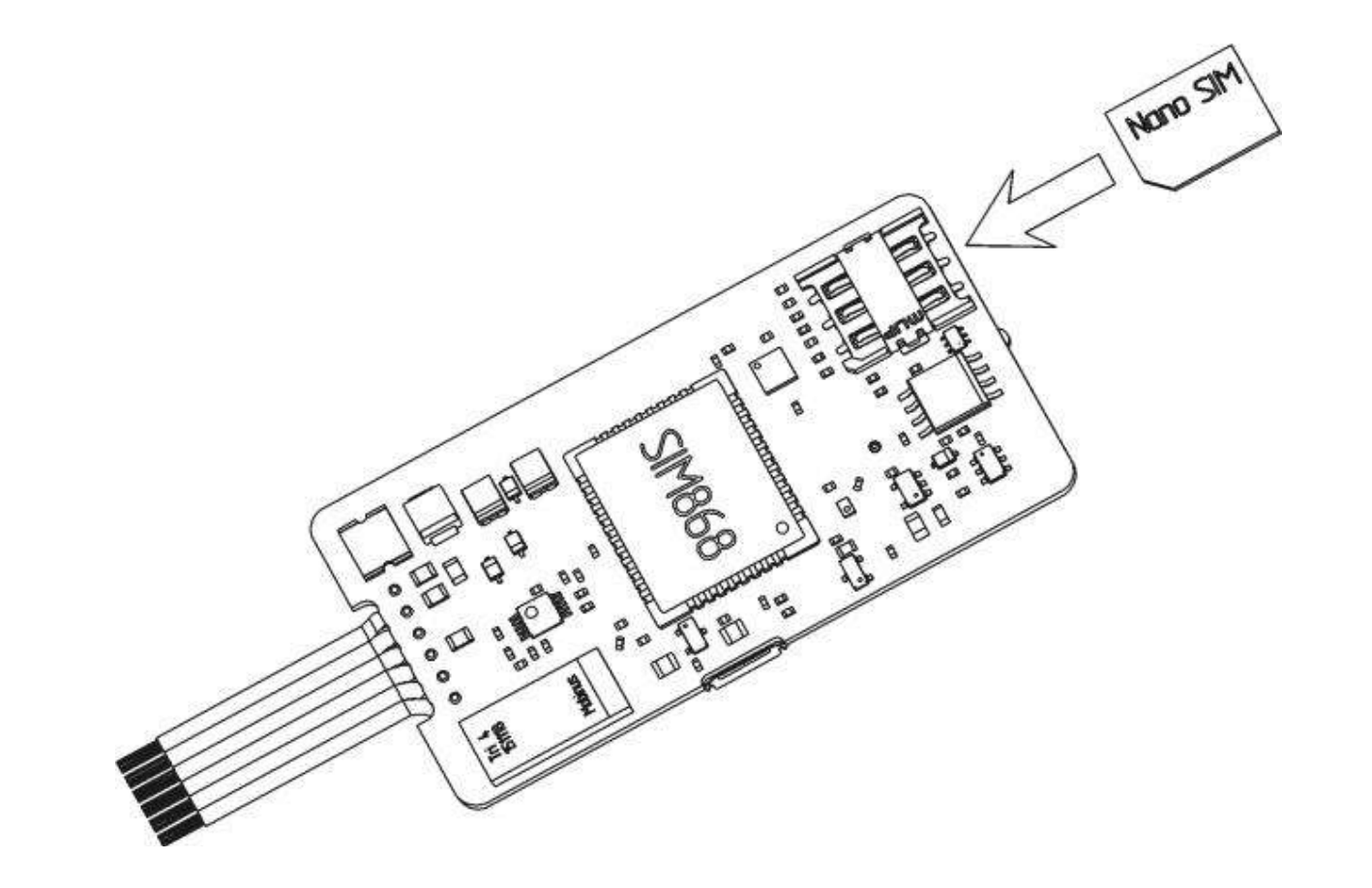

### 1. Установка SIM карты в терминал.

### 2. Подключение питания

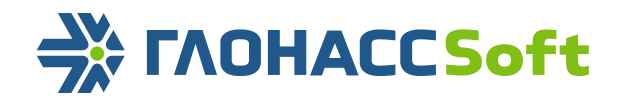

Будем рады сотрудничеству с вами! По всем вопросам обращайтесь:

Тел: 8 800 700 82 21 e-mail: info@glonasssoft.ru www.glonasssoft.ru www.glonasssoft.ru www.glonasssoft.ru

Будем рады сотрудничеству с вами! По всем вопросам обращайтесь:

Для настройки терминала воспользуйтесь персональным компьютером под управлением операционной системы Windows 7 или выше.

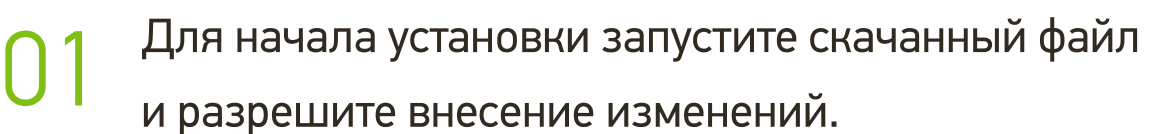

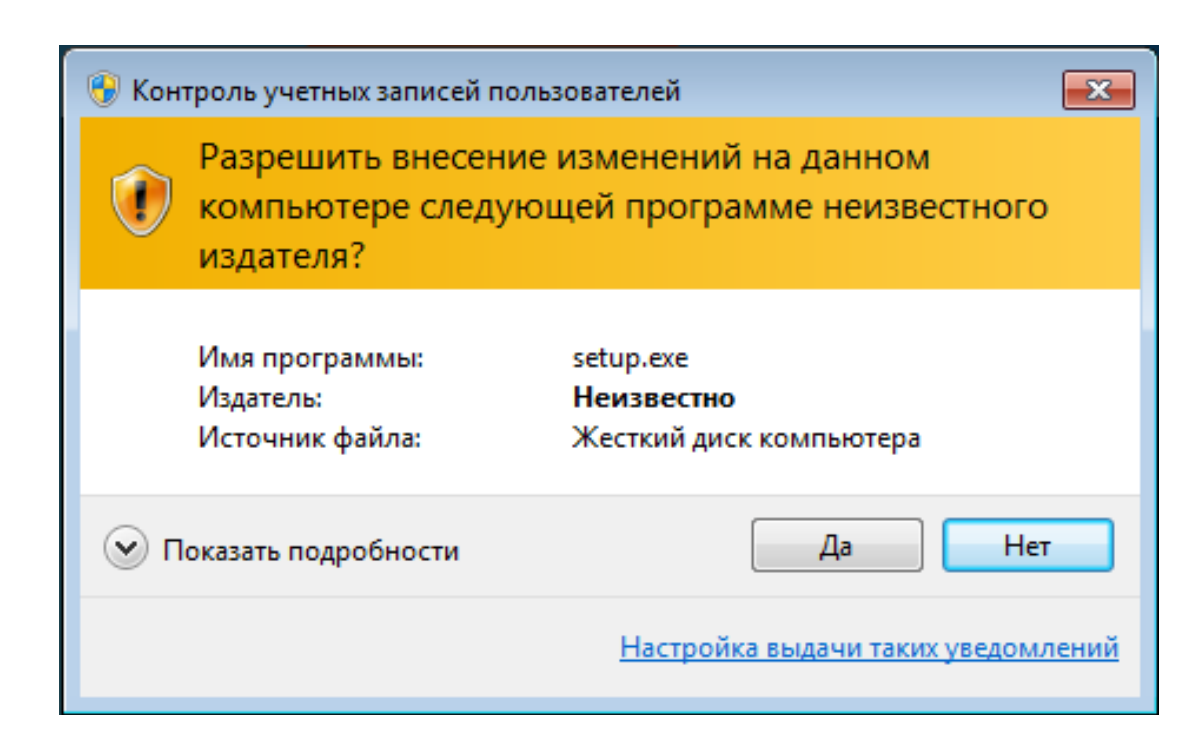

Для скачивания установщика ПО "Конфигуратор 3ХХ" перейдите по ссылке:

При первой установке выберите опцию «Установить драйвер терминала» и нажмите «Далее».

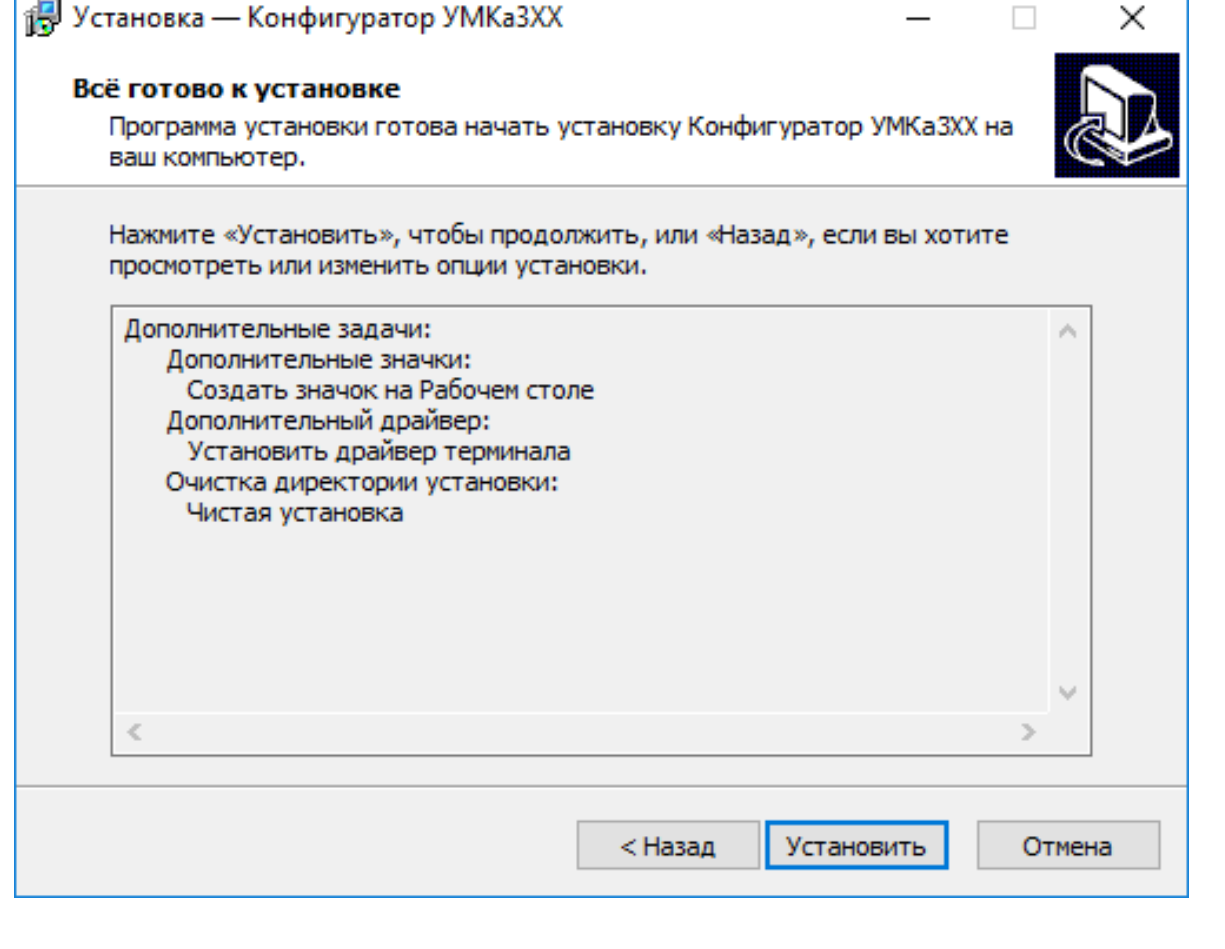

### [СКАЧАТЬ \(десктопная версия\)](https://qr-service.ru/assets/files/310/configurator_umka3xx.exe)

#### [Google Play \(Android\)](https://play.google.com/store/apps/details?id=ru.glonasssoft.configurator3xx)

## 3. Установка конфигуратора УМКа3хх на ПК.

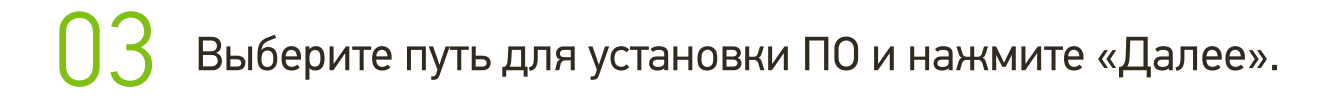

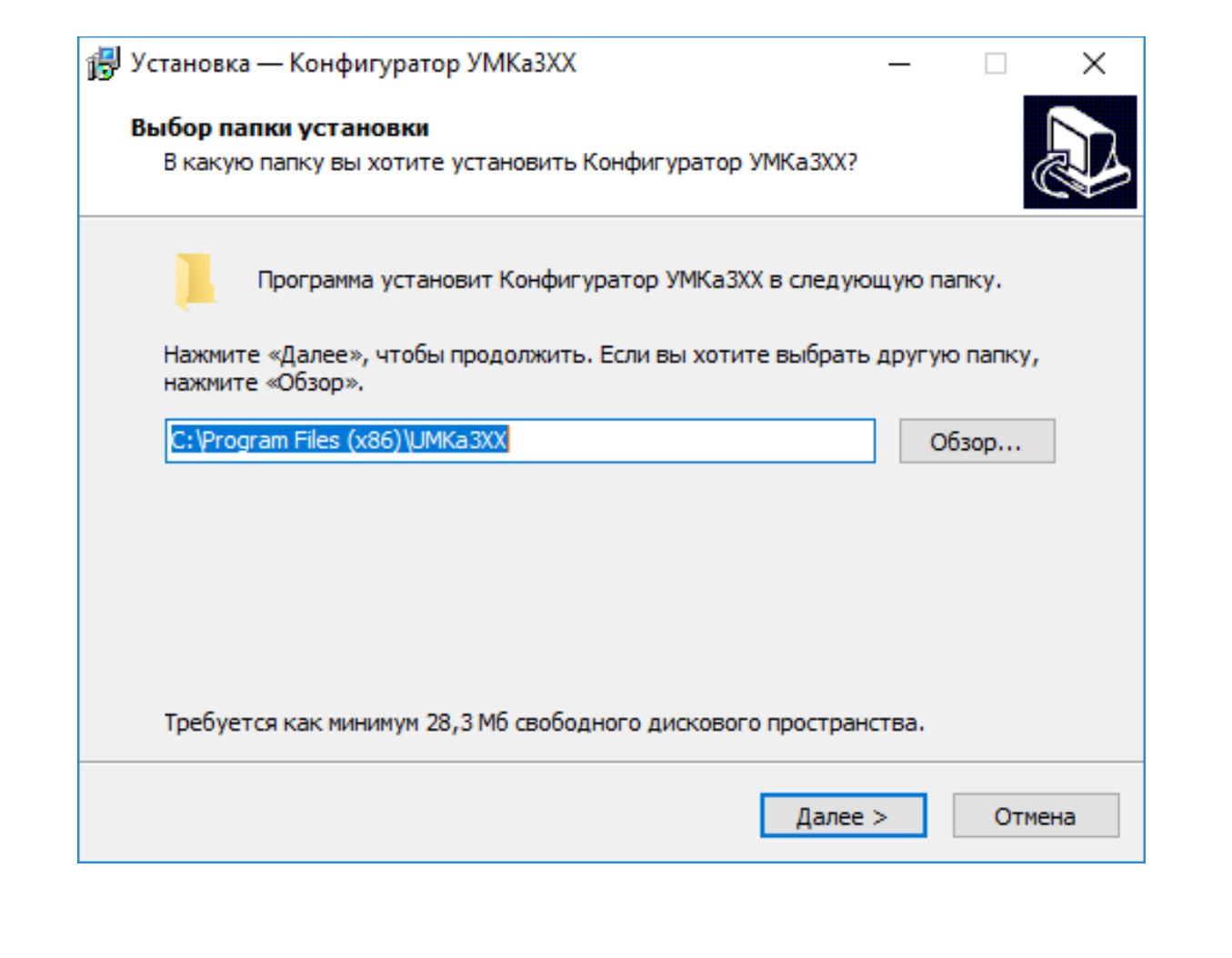

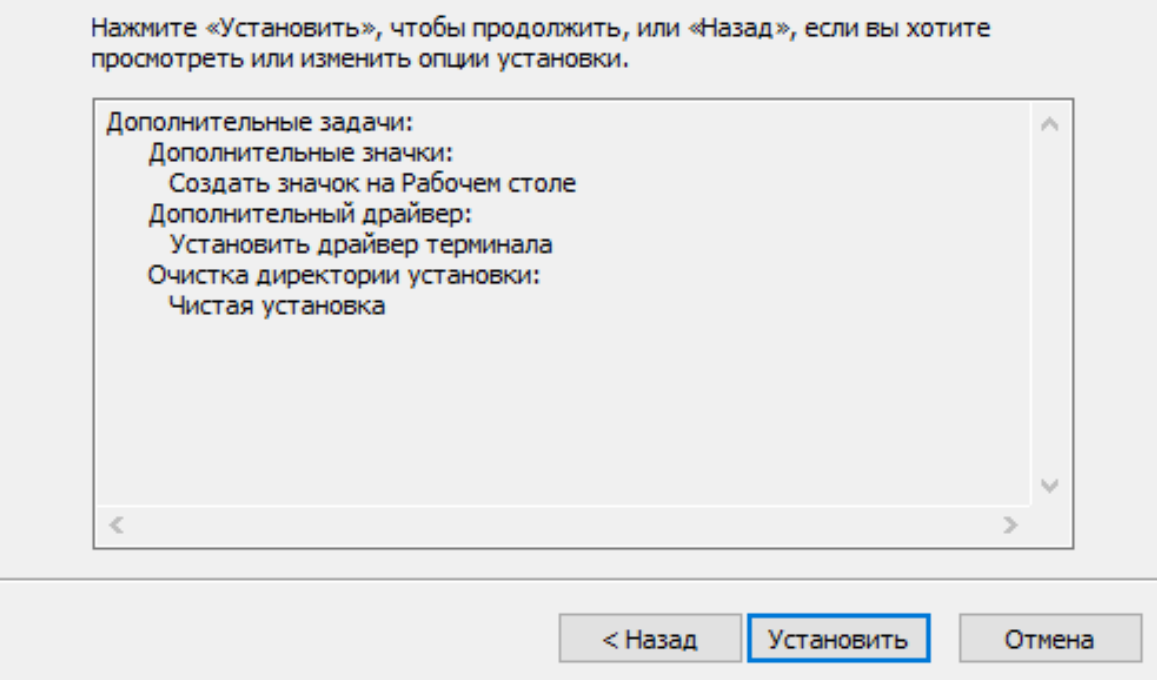

05 Программа готова к установке, нажмите кнопку «Установить»

**15 Установка** — Конфигуратор УМКаЗХХ

Всё готово к установке

ваш компьютер.

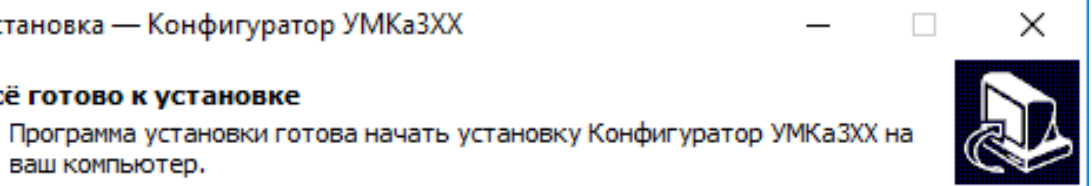

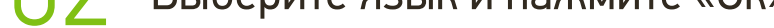

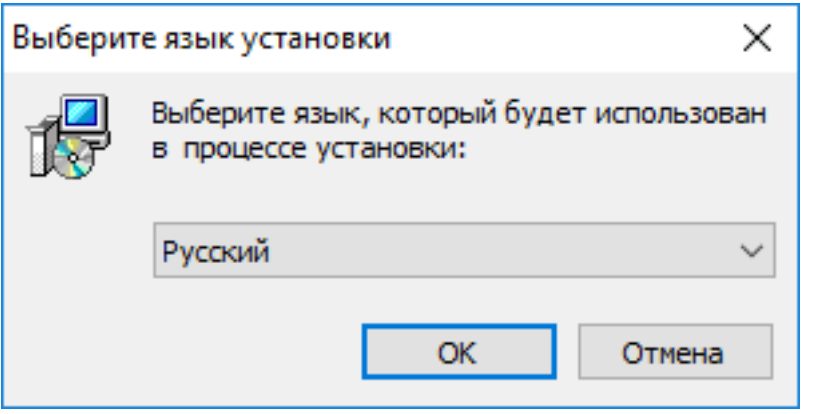

06 После завершения установки можно сразу запустить конфигуратор, выбрав опцию «Запустить Конфигуратор УМКа3ХХ»

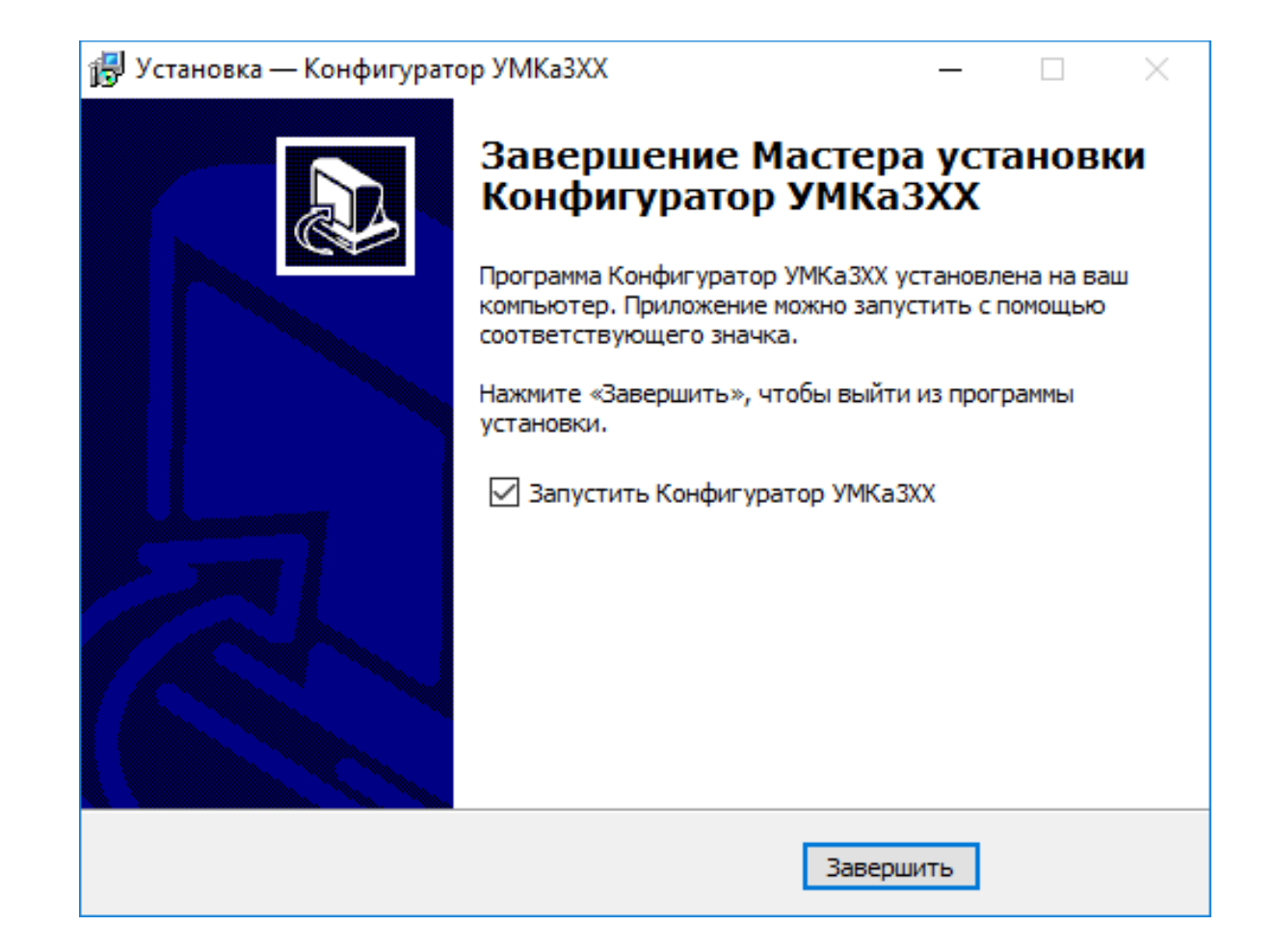

Тел: 8 800 700 82 21 e-mail: info@glonasssoft.ru www.glonasssoft.ru www.glonasssoft.ru www.glonasssoft.ru

Будем рады сотрудничеству с вами! По всем вопросам обращайтесь:

Для запуска приложения, перейдите в «Пуск» → «Все программы» → «Конфигуратор УМКаЗХХ». Откроется стартовое окно конфигуратора, которое условно можно разделить на четыре зоны:

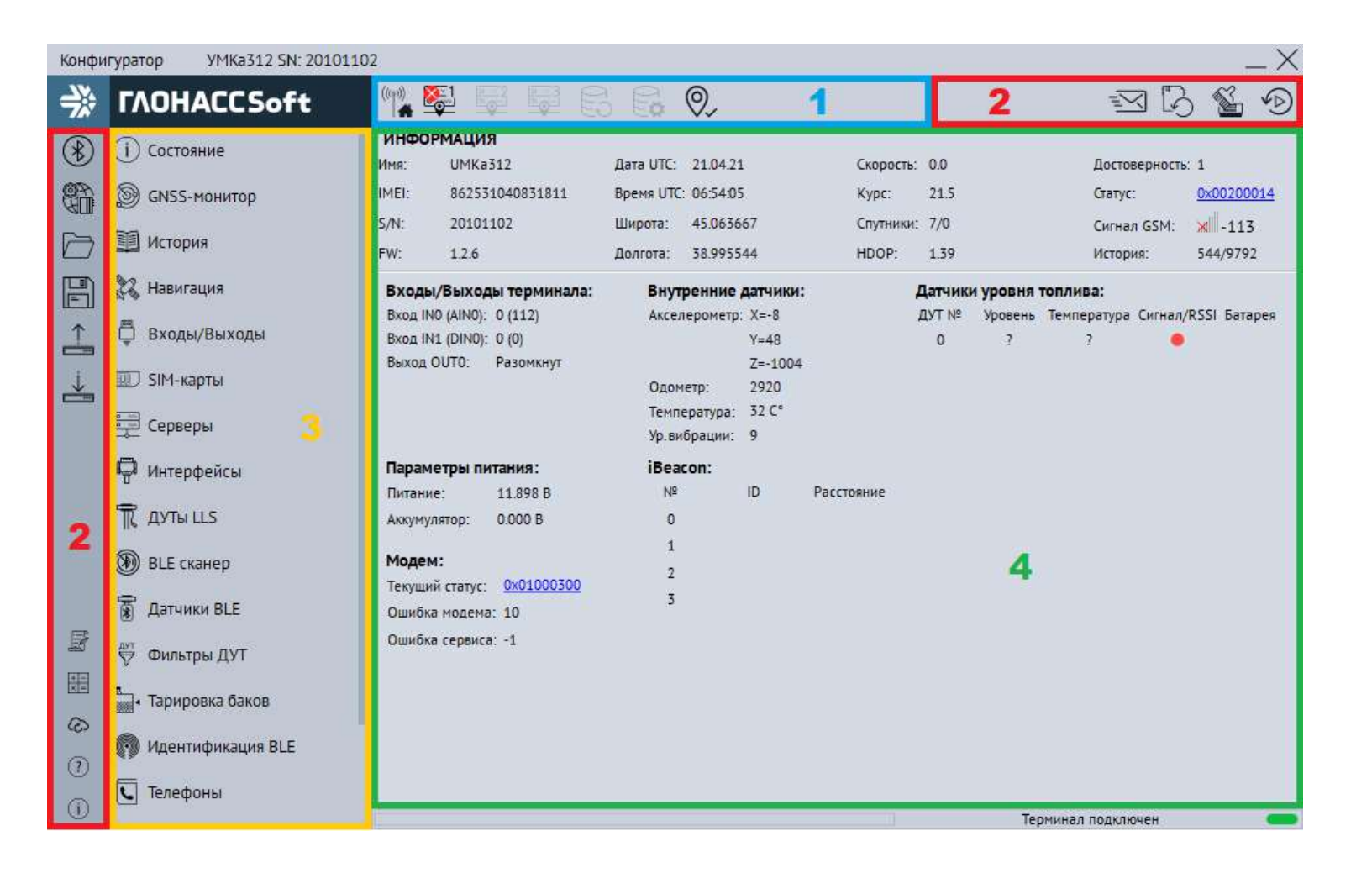

- 1. Панель статуса
- 2. Панель инструментов
- 3 . Дерево настроек
- 4. Окно отображения информации

При запуске конфигуратор подключается к серверу обновлений и проверяет их наличие для конфигуратора и прошивки для терминала. При наличии обновления конфигуратора появится окно с информацией о версии доступного обновления.

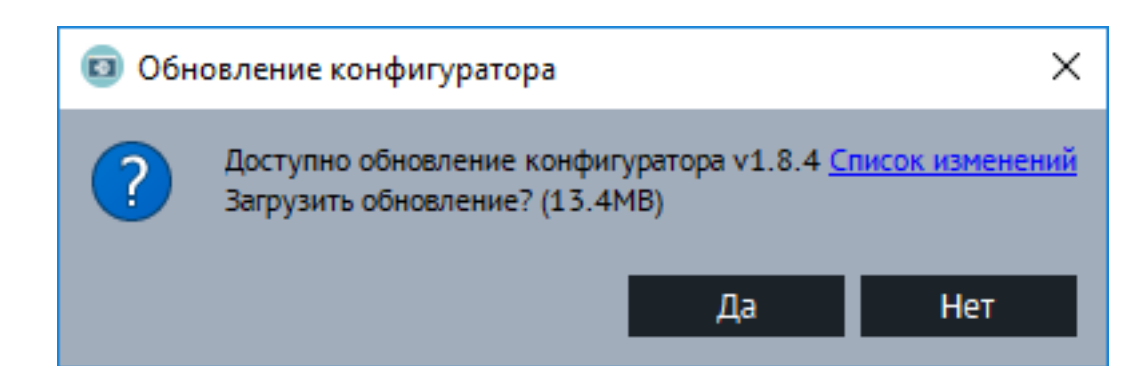

Для настройки соединения с сервером используется вкладка «Серверы», в которой должен быть указан IP адрес или домен и порт сервера системы мониторинга.

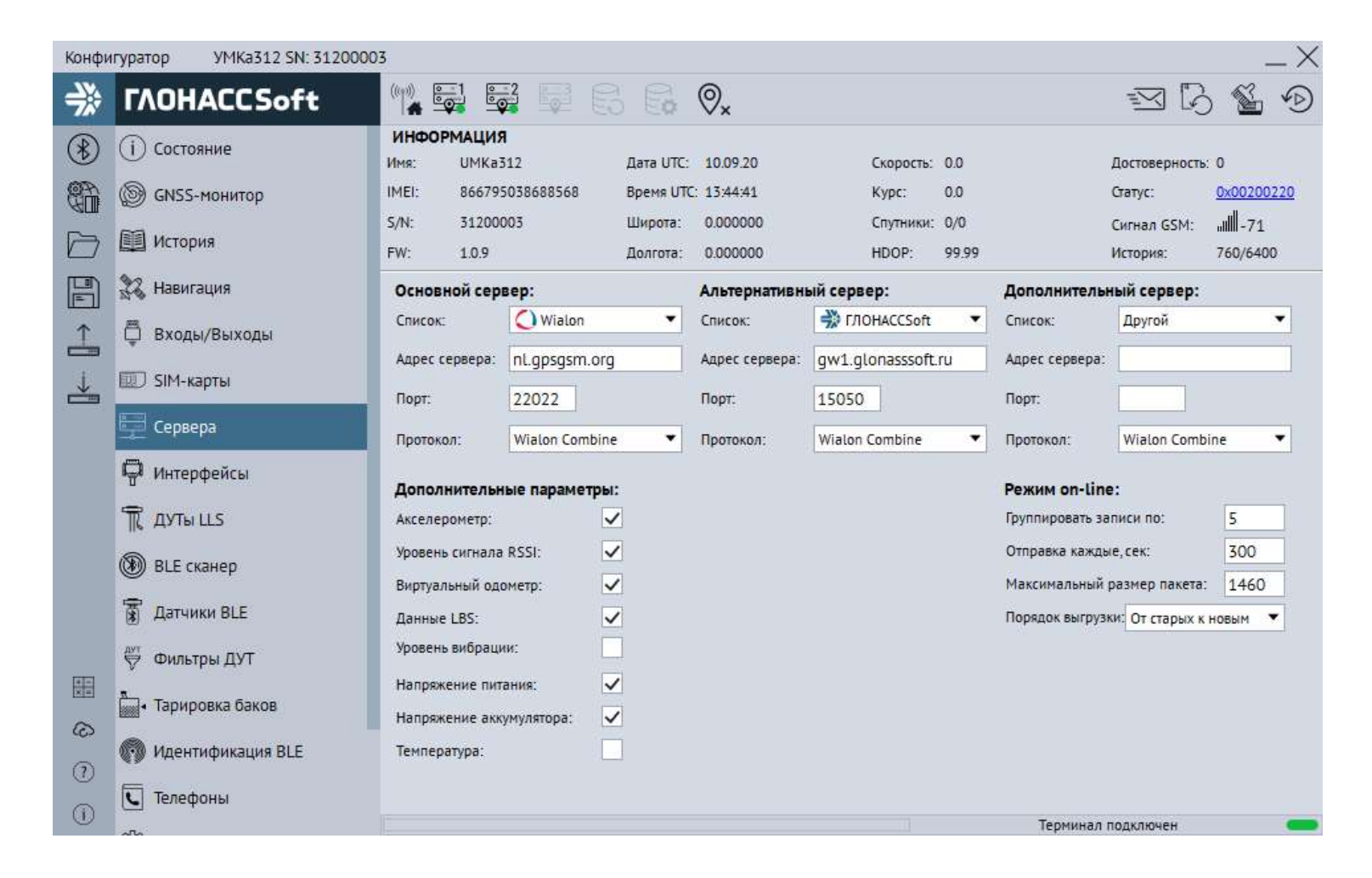

Для загрузки обновления нажмите «Да».

Обновление загрузится и установится автоматически, после чего программа перезапустится.

### 4. Запуск программы и подключение терминала к ПК

### 5. Настройка сервера.

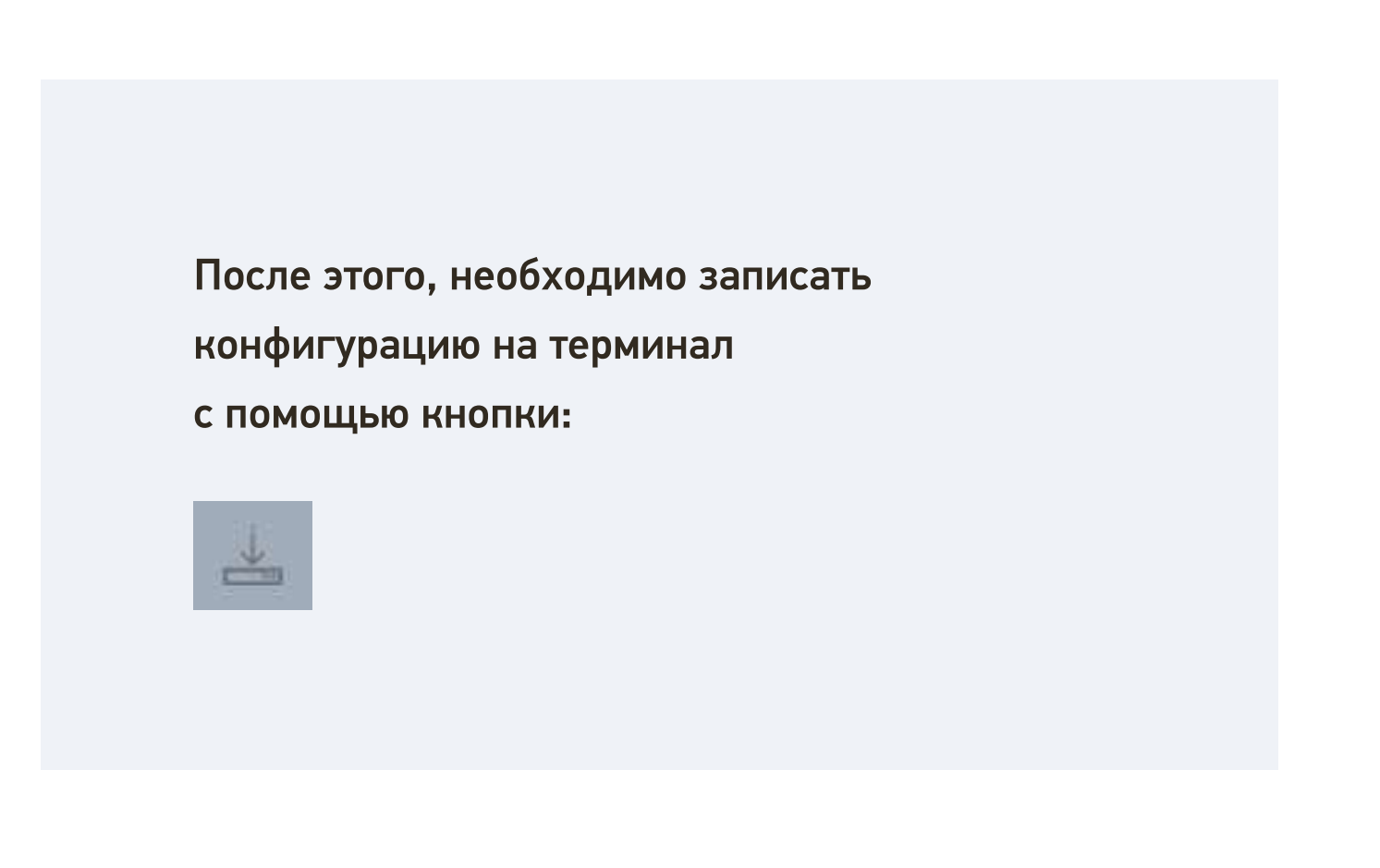

#### Подключение терминала

Для подключения терминала с помощью BLE соединения необходимо в верхней левой части нажать на кнопку "Удаленное конфигурирование", кон в появившемся диалоговом окне ввести IMEI и пароль терминала и нажать кнопку "Подключиться".

### **EX FAOHACCSoft**

При установке терминала необходимо учитывать его расположение. Важно,чтобы ориентация ГЛОНАСС/GPS антенны в пространстве была направлена вверх (т.е. надпись ГЛОНАССSoft вверх).

Далее дать терминалу несколько минут времени для связи с сервером обновлений. Терминал желательно расположить на открытом месте, вдали от металлических предметов для лучшей связи по каналу GSM и видимости спутников.

Все подключения рекомендуется выполнять при помощи пластиковых "стяжек" для провода, либо специальными ответными частями разъемов для кабелей.

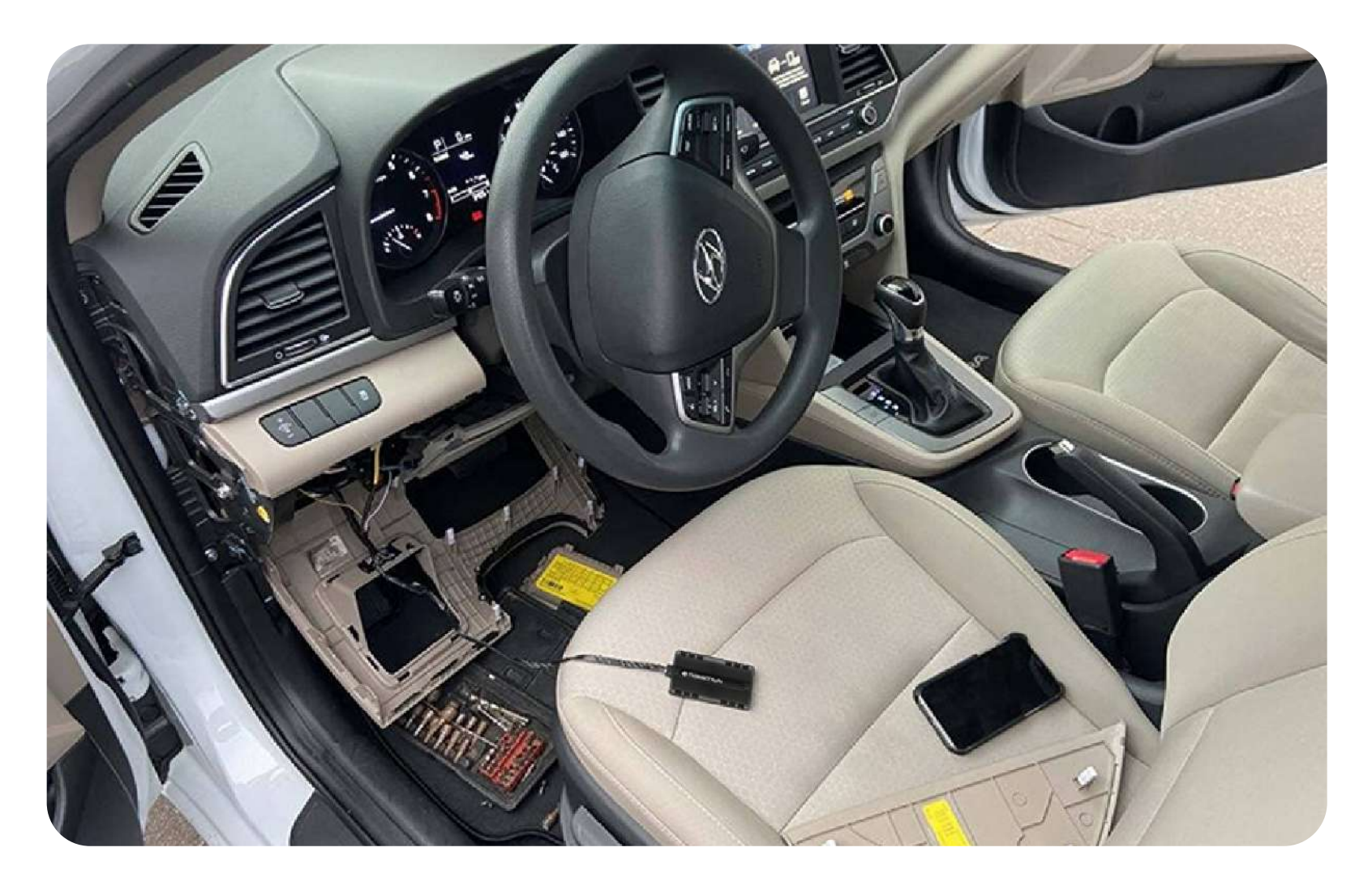

Для того чтобы завести новый объект, необходимо зайти в учетную запись в системе мониторинга ГЛОНАССSoft. В панеле управления необходимо перейти в раздел "Объекты" и нажать на иконку добавления нового объекта.

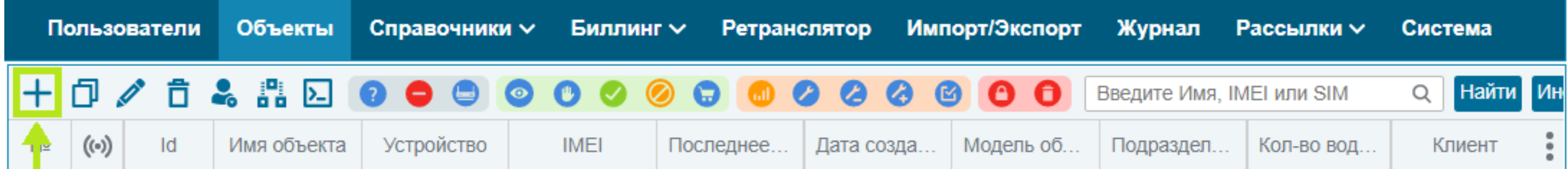

#### Благодаря выполнению всех пунктов, вы сможете быстро вывести терминал на связь!

В появившемся окне (карточке объекта) необходимо заполнить следующие данные:

- 1) Имя объекта (гос.номер).
- 2) IMEI (идентификатор, по которому происходит распознавание терминала системой).
- 3) Тип устройства (сервер после выбора типа устройства привяжется автоматически).
- 4) Модель объекта (можно указать имеющуюся или создать новую).
- 5) Подразделение (не обязательный пункт, необходим для дальнейшей фильтрации и группировки объектов).
- 6) Телефоны SIM1 и SIM2 (необязательные пункты).

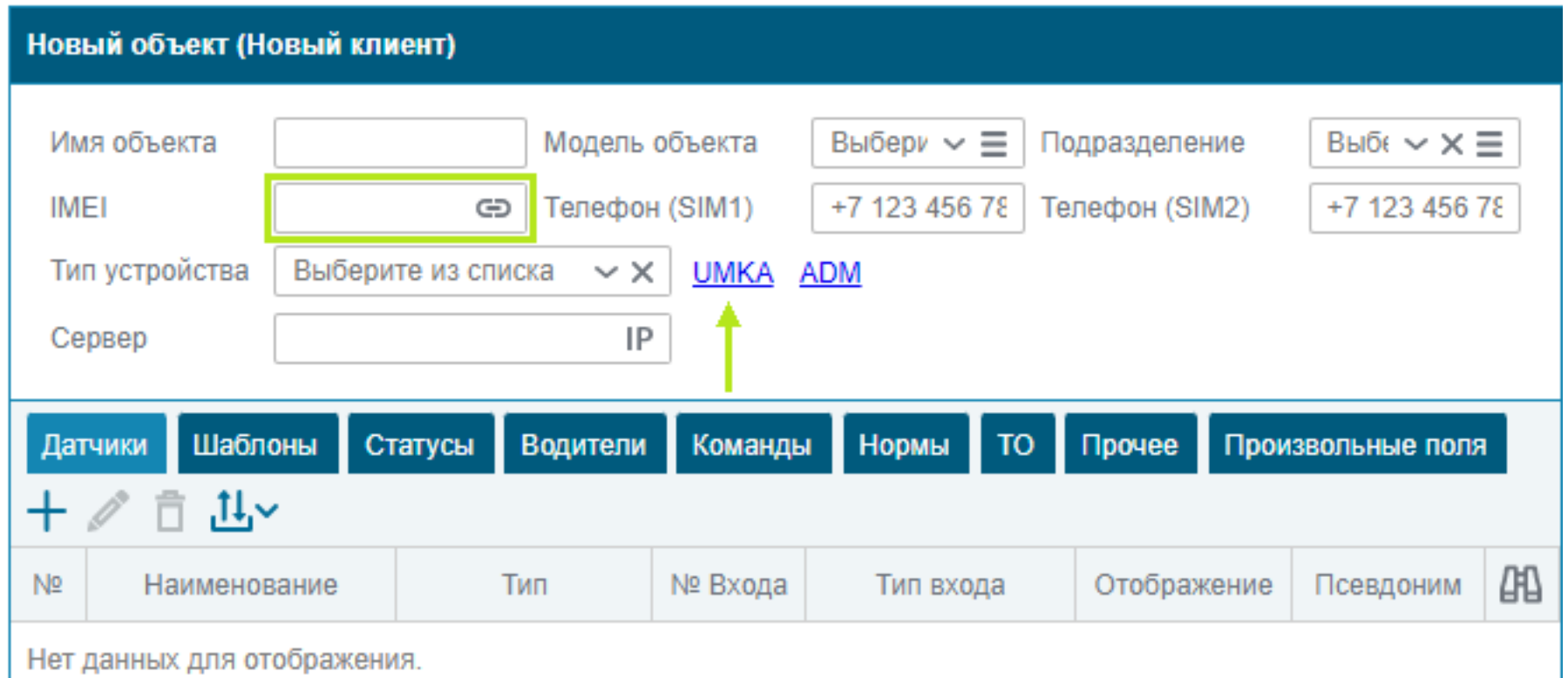

### 6. Установка терминала на транспортное средство.

### 7. Заведение объекта на сервере и привязка IMEI терминала